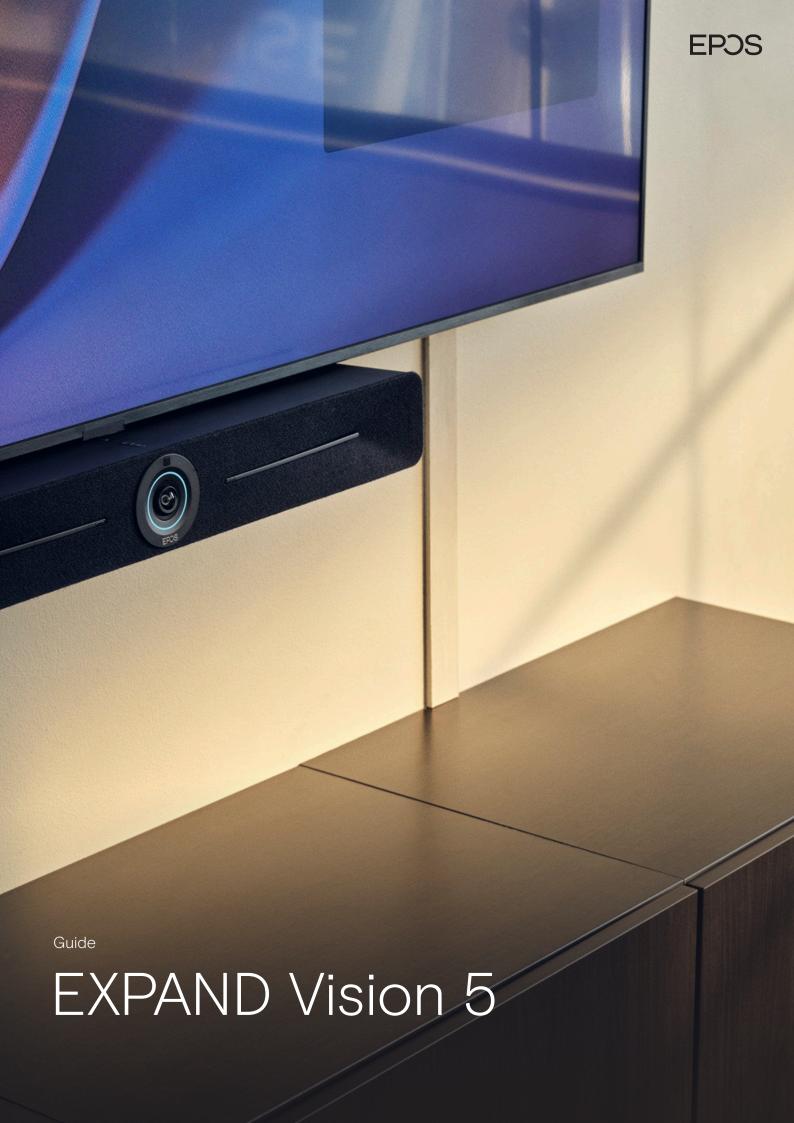

## What to Consider

## Requirements

#### Included:

- · EXPAND Control meeting room controller
- HDMI Cable (Connects EXPAND Vision 5 and the Display/Monitor)
- Power supply unit

#### Not included:

- Network cable (Connects EXPAND Vision 5 and network port)
- Display/TV Monitor (Wall display to see the remote participants)

## Optional:

- USB-C to USB-C (Connects your laptop to the Camera if you are in a BYOD room)
- EXPAND 80 Speakerphone + 2 extension mics for EXPAND 80
- HDMI Cable (Content sharing from laptop if you are in a BYOD room)
- USB\_C to HDMI cable for Dual screen support

## **Prerequisites**

#### Room Size:

EXPAND Vision 5 is designed for small and medium-sized meeting rooms for up to 11 participants

#### **Network Ports**

2 Network ports in each video meeting room. To pair Expand controller with Expand Vision video
devices the network ports must be in the same subnet. At least one of the ports needs to have PoE
to power up the Expand Controller connecting with a network cable. <a href="Prepare your network">Prepare your network</a>

## Microsoft Teams License

· Learn more about assignment and configuration of MTR Room Basic or PRO license here

#### Firewall port opening

The tool probes your network to check if all firewall ports are open.
 If ports are not reachable you have to open the relevant ports on your security platforms.
 <u>Firewall port opening for MS Teams</u> (Network Assessment tool)

For more information see the EXPAND Vision 5 User Guide

## EXPAND Vision 5 installation guide $\,3\,$

## Firewall Setup for EPOS Manager:

Open firewall port 443 over tcp outbound.

For accessing application URL's:

https://enterprise.eposaudio.com

https://uiapi.enterprise.eposaudio.com

https://api.enterprise.eposaudio.com

https://video.enterprise.eposaudio.com

For accessing static content (device image, description, software and firmware):

https://update.eposstorage.com

For Logging:

https://agentlog.table.core.windows.net/

Check out the admin guide here

#### EXPAND Vision 5 installation guide 5

# How to enroll video device to EPOS Manager

Sign up for a tenant here:

EPOS Manager (eposaudio.com)

## Log in to the EPOS Manager tenant:

Choose Provision > Create quick connect code

Insert the data relevant for your video device. If you do not limit the "Number of Devices Allowed" The QR code can be reused for multiple video devices. Choose Save and use the QR code to enroll the device with settings provided and get it enrolled to EPOS Manager.

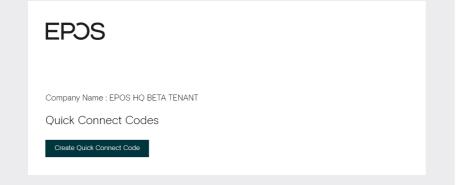

| EPOS                           |                                         |
|--------------------------------|-----------------------------------------|
| Company Name : EPOS HQ BETA TE | ENANT Tenant Name : EPOS HQ BETA TENANT |
| Edit Quick Connect Code        |                                         |
| Quick Connect Name *           | EV5_EX_BNSR                             |
| Expiry Date                    | Never Expires                           |
| Number Of Devices Allowed      | Unlimited                               |
| Device Settings                |                                         |
| Select Models*                 |                                         |
| Communication App •            | Teams ▼                                 |
| Language *                     | English Ψ                               |
| Timezone *                     | Europe/Copenhagen                       |
| Timeformat *                   | 24-hour ▼                               |
| Password *                     | 0000                                    |
| Save <u>Cancel</u>             |                                         |

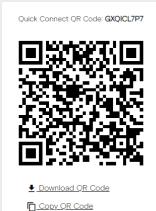

Use the QR code to enroll multiple devices into EPOS Manager with relevant settings. (NB! Do not use this QR code for your deployment, make sure you create your own)

# Setup & Installation

## First Time Setup / Enrollment with QR code

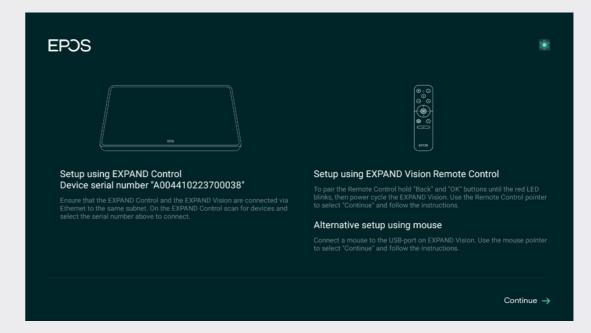

Attach all relevant cables to the Expand Video Device. Always attach the Power cord last. Let the device boot up. (refer to connection guide already made)

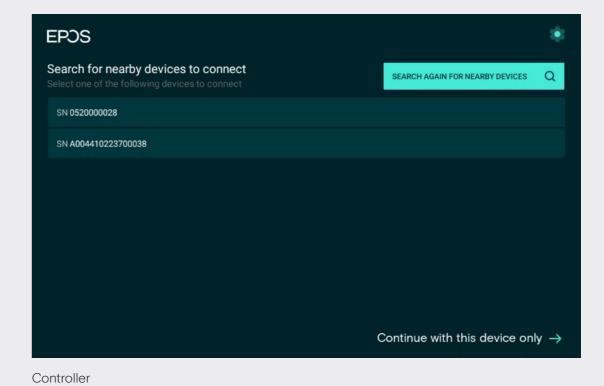

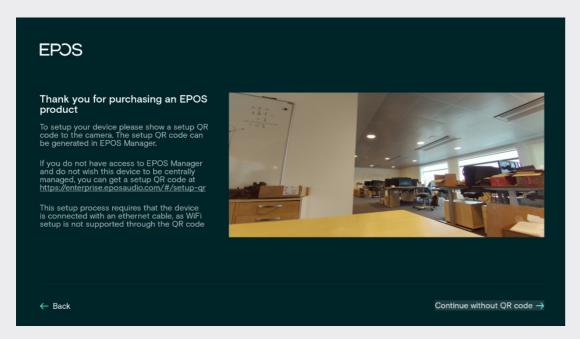

## Display

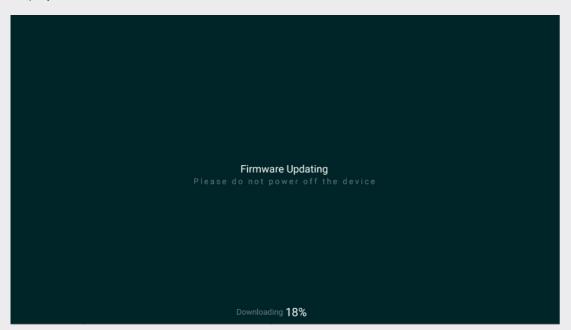

## Display

Use the created QR code to enroll the devices into EPOS Manager. The system will automatically deploy the settings contained in the QR code and upgrade the video device and controller to the latest FW.

## Enrollment without QR code

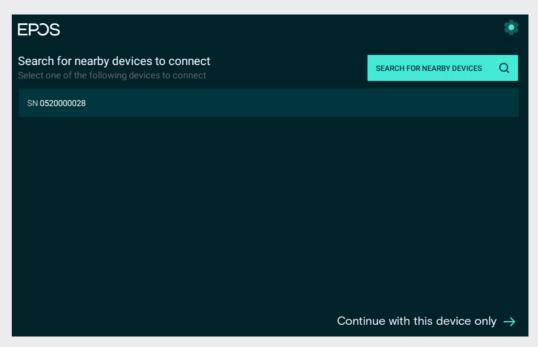

Choose Continue with this device only

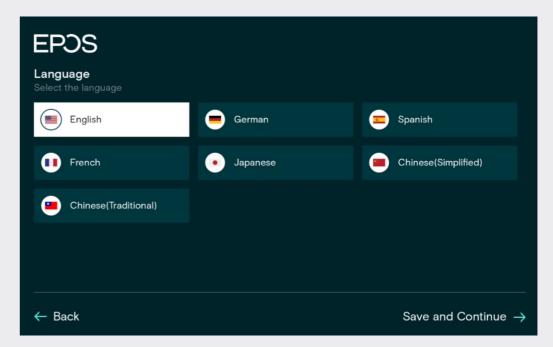

Choose Language > Save and Continue

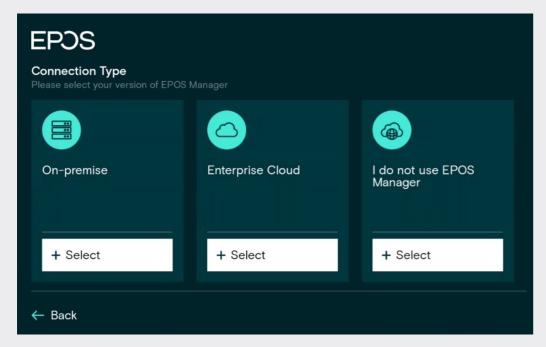

I do not use EPOS Manager > choose select

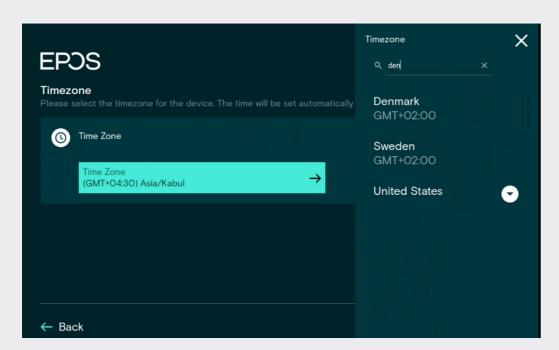

Search for your Time zone

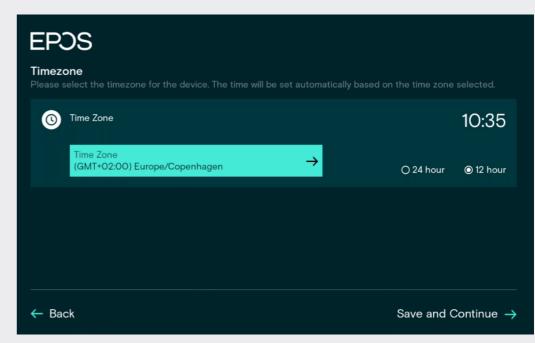

Pick your Country/Time zone and hour

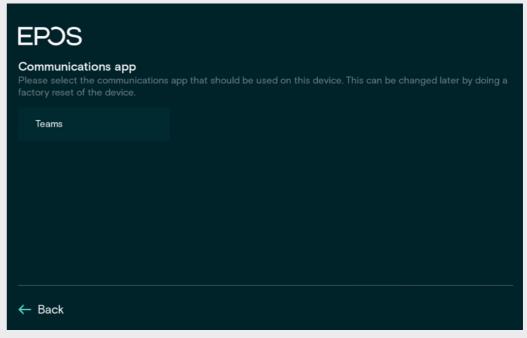

Choose Teams as UC provider for your product

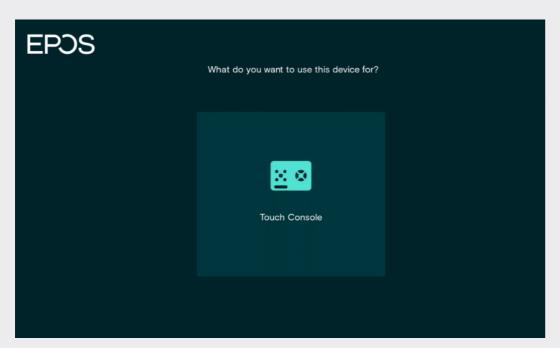

Choose Touch Console

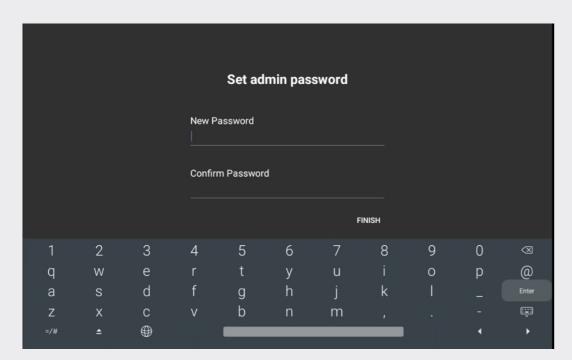

Choose Finish and setup is completed. Default password is 0000 but best practice is to change this.

**Setup is completed** > device will now start the MS teams login procedure.

# EXPAND Vision 5 Display

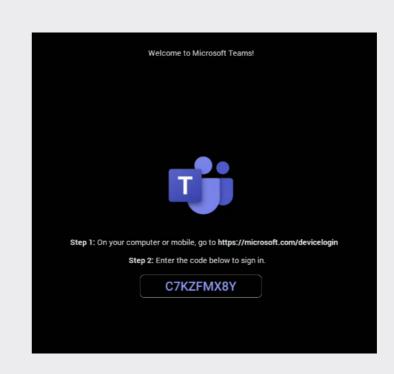

Expand Vision 5 MS teams login Login into MS teams using the code displayed on the monitor of your Expand device (use the same MTR account for your Expand Vision video device and controller).

## **EXPAND Control**

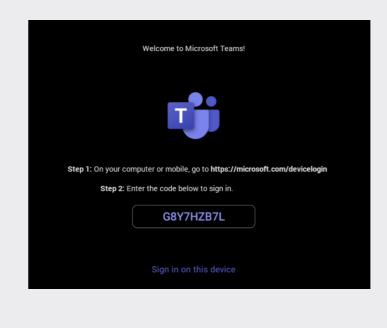

Expand Controller MS teams login Login into MS teams using the code displayed on the monitor of your Expand device (use the same MTR account for your Expand Vision video device and controller).

## **EXPAND Controller**

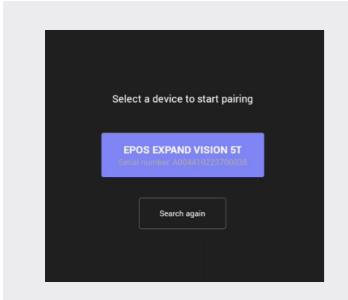

Choose EPOS EXPAND 5T to pair.

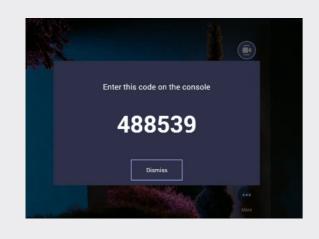

Pairing Code, code displayed on monitor of Expand Vision.

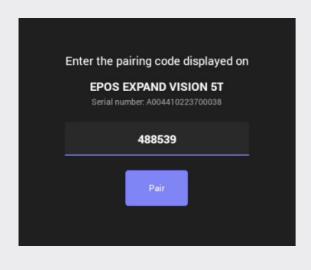

Type in the number from the Expand Vision displayed on the monitor and choose pair.

Let the systems get paired and an All Set message will appear as successfully paired.

## Optional settings for static IP address configuration

At first-time setup note the coq wheel in the right-hand corner. Tapping into this entry gives you the ability to set the device account to a static IP address required together with DNS, NTP and Proxy settings.

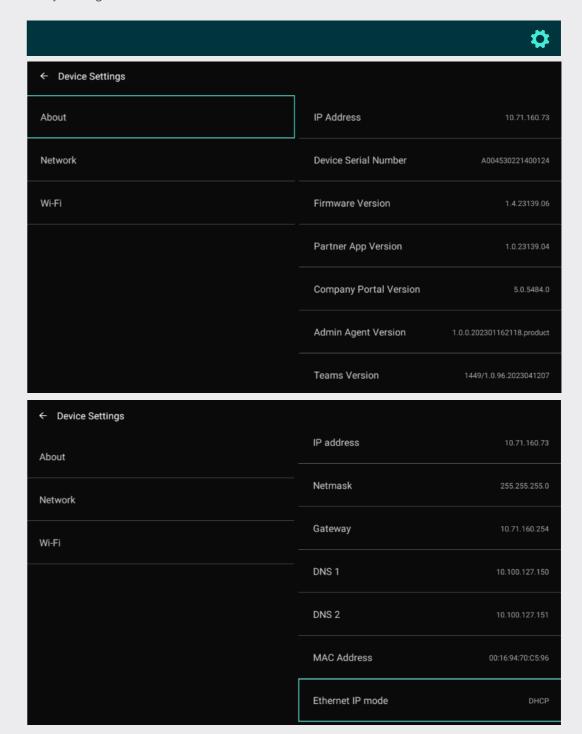

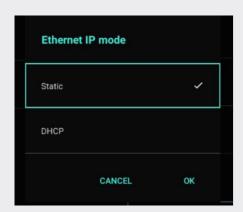

Choose the static option and ok

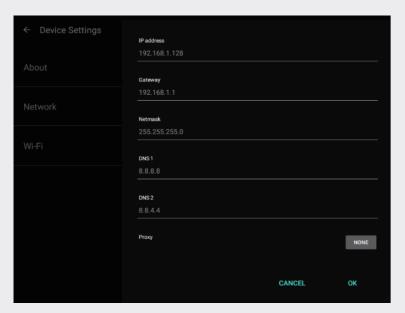

Insert relevant network data.

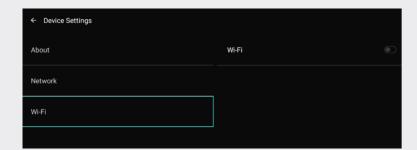

NB! The device supports Wi-Fi. However, we do recommend a wired network whenever possible. If device is connected to the network with a network cable, Wi-Fi cannot be enabled. If Wi-Fi is required for Expand Control, make sure you have a Power Injector for the device as there will be no separate PSU for the control.

# When devices are registered to MS Teams

## Verify the settings of the setup

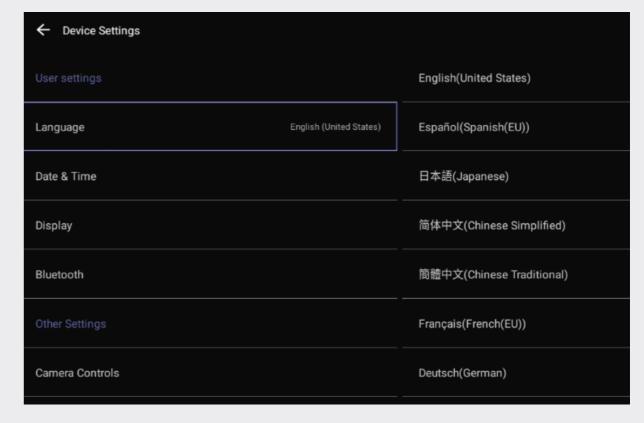

From the Device Settings the settings below can changed. Date/Time zone Date & Time > Time zone > Choose Zone

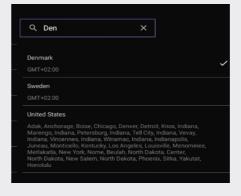

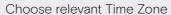

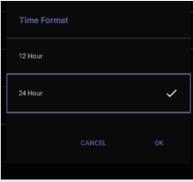

Choose the relevant Time Format

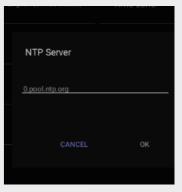

Insert you NTP server address (Optional)

## Device Name

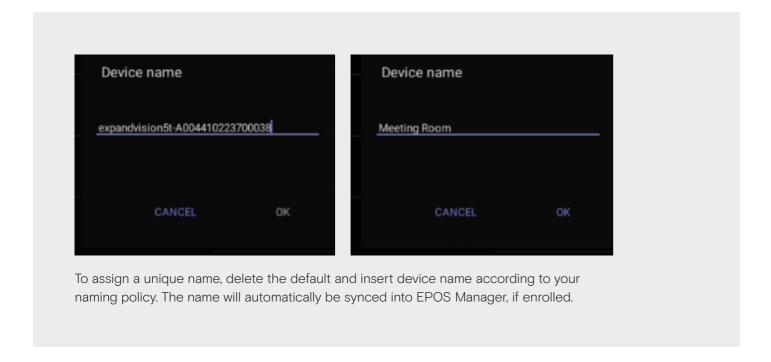

# Admin password for admin settings

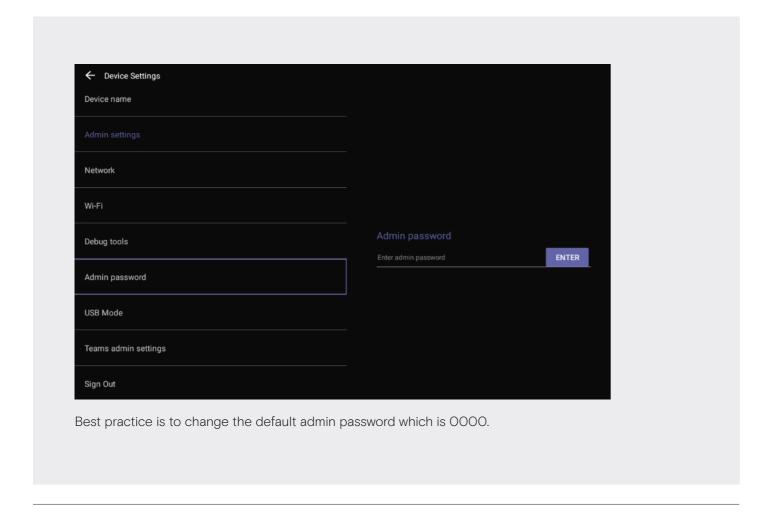

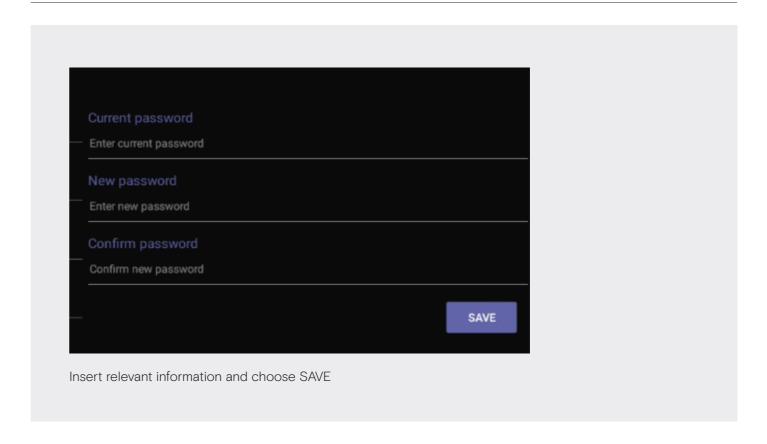

## Verify device details

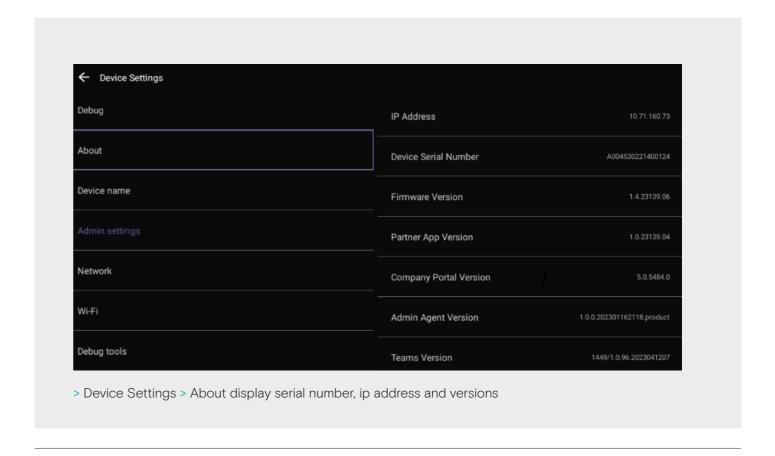

# Network Settings

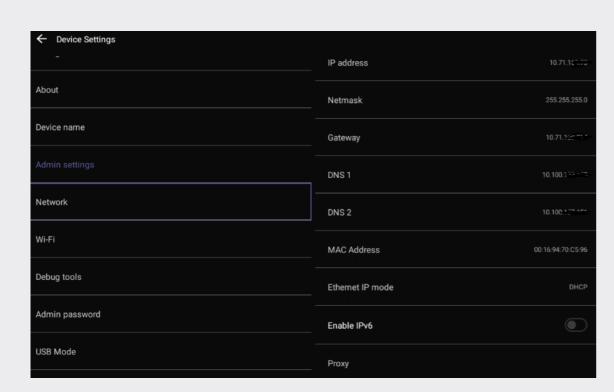

Static IP > Choose Ethernet IP mode

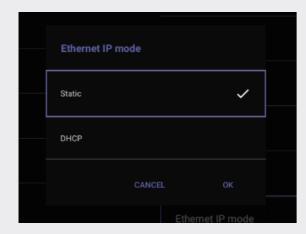

Choose static and then OK

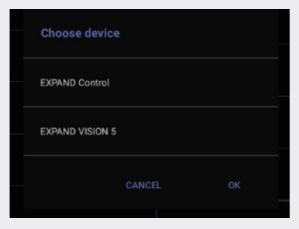

Choose relevant unit. It is recommended to start with the Expand Vison video device as you will lose paring between Expand Controller and Video device once IP address is changed. Afterwards, change the IP address of the Expand Controller. You may need to reboot both devices to get the pairing running again.

NB! The devices have to be in the same subnet to successfully pair.

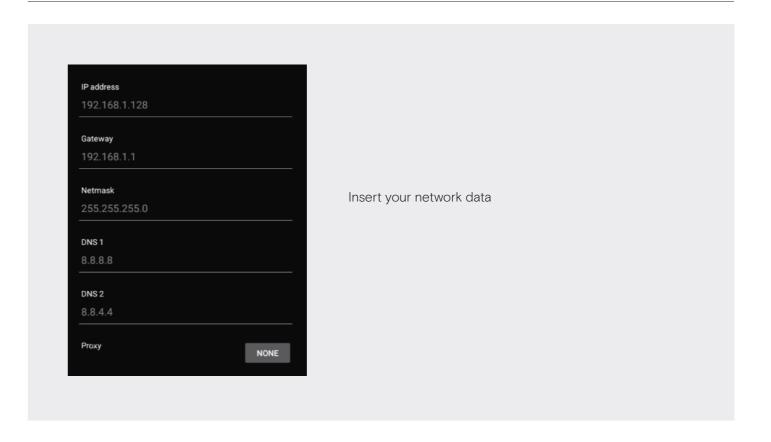

# Proxy Settings

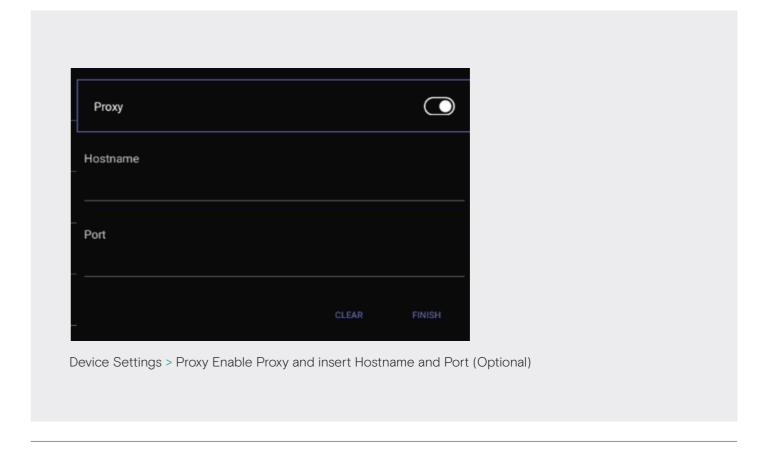

## **USB** Mode

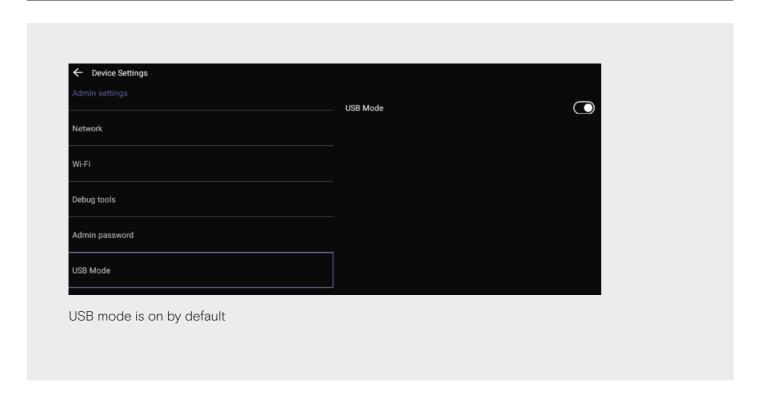

## **Factory Reset**

# Factory Reset EPOS EXPAND Video Device

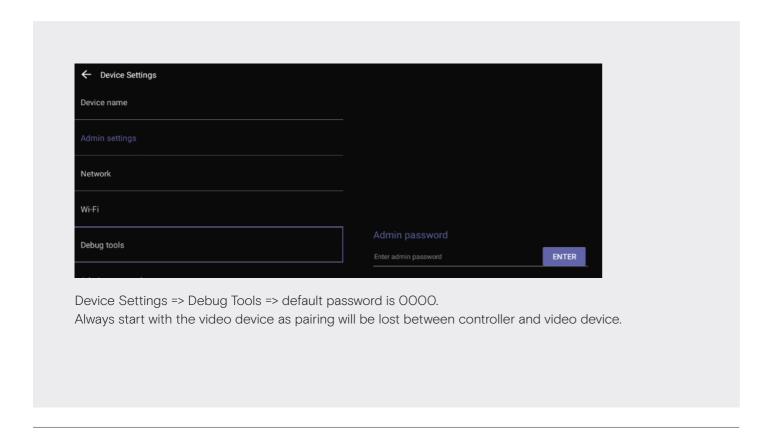

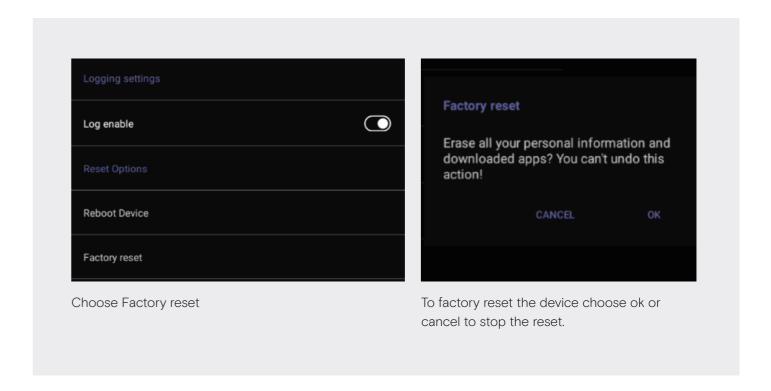

## Factory Reset EPOS

## **EXPAND Controller Device**

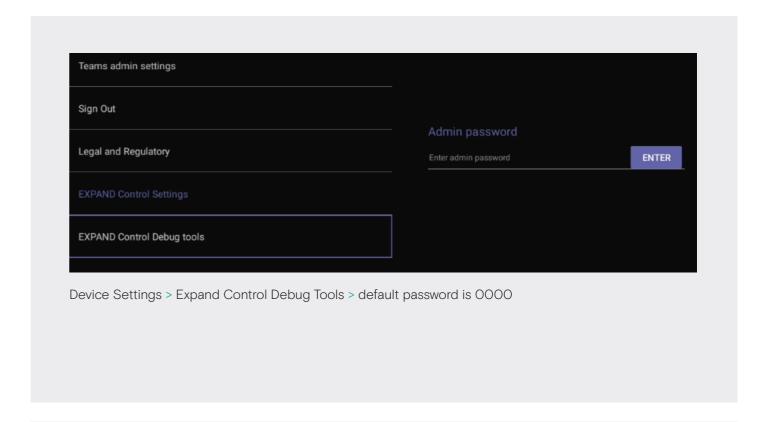

| Logging settings |  |
|------------------|--|
| Log enable       |  |
| Reset Options    |  |
| Reboot Device    |  |
| Factory reset    |  |

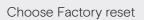

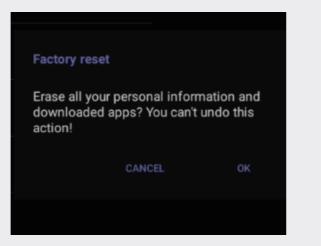

To factory reset the device choose ok or cancel to stop the reset.

# **EPOS Manager Provisioning**

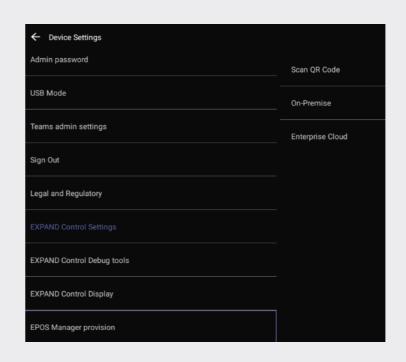

Scan QR code => point your QR code to the camera

If you didn't enroll the device into EPOS Manager to begin with, you can create your QR code and insert the QR Code in the system. Scan you QR code, choose on-prem and Enterprise Cloud.

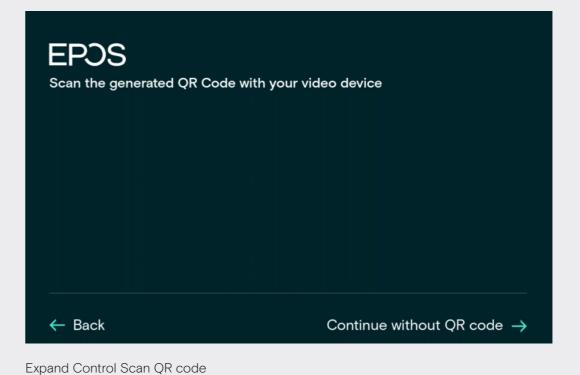

# EPOS Thank you for purchasing an EPOS product To setup your device please show a setup OR code to the camera. The setup QR code can be generated in EPOS Manager and do not wish this device to be centrally managed, you can get a setup QR code at https://enterprise.eposaudio.com/#/setup-qr. This setup process requires that the device to connected with an ethernet cable, as WiFI setup is not supported through the QR code ← Back

Monitor scan QR code

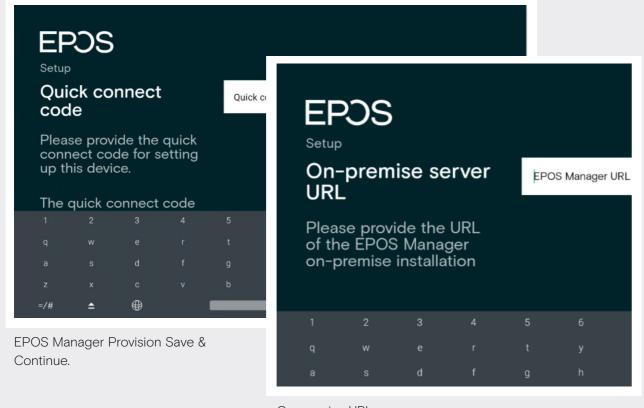

On premise URL

# Camera Settings

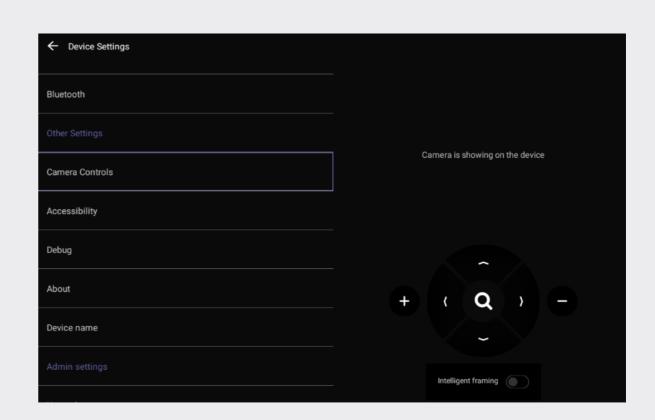

Device settings > Camera settings Video feed will be displayed on the monitor.

NB! Make sure that the camera is properly adjusted. You also have the choice to activate the intelligent framing, which means that the camera will adjust the video feed based on number of people and where they are situated in the video room.

THE POWER OF AUDIO